# HP SOA Systinet Workbench

Software Version: 2.52

# HP SOA Systinet Report Editor

Document Release Date: November 2007 Software Release Date: November 2007

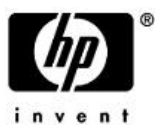

### Legal Notices

#### *Warranty*

The only warranties for HP products and services are set forth in the express warranty statements accompanying such products and services. Nothing herein should be construed as constituting an additional warranty. HP shall not be liable for technical or editorial errors or omissions contained herein.

The information contained herein is subject to change without notice.

#### *Restricted Rights Legend*

Confidential computer software. Valid license from HP required for possession, use or copying. Consistent with FAR 12.211 and 12.212, Commercial Computer Software, Computer Software Documentation, and Technical Data for Commercial Items are licensed to the U.S. Government under vendor's standard commercial license.

#### *Third-Party Web Sites*

Mercury provides links to external third-party Web sites to help you find supplemental information. Site content and availability may change without notice. Mercury makes no representations or warranties whatsoever as to site content or availability.

#### *Copyright Notices*

Copyright © 2006-2007, Hewlett-Packard Development Company, L.P.

#### *Trademark Notices*

Java™ is a US trademark of Sun Microsystems, Inc. Microsoft®, Windows® and Windows XP® are U.S. registered trademarks of Microsoft Corporation. IBM®, AIX® and WebSphere® are trademarks or registered trademarks of International Business Machines Corporation in the United States and/or other countries. BEA® and WebLogic® are registered trademarks of BEA Systems, Inc.

# **Contents**

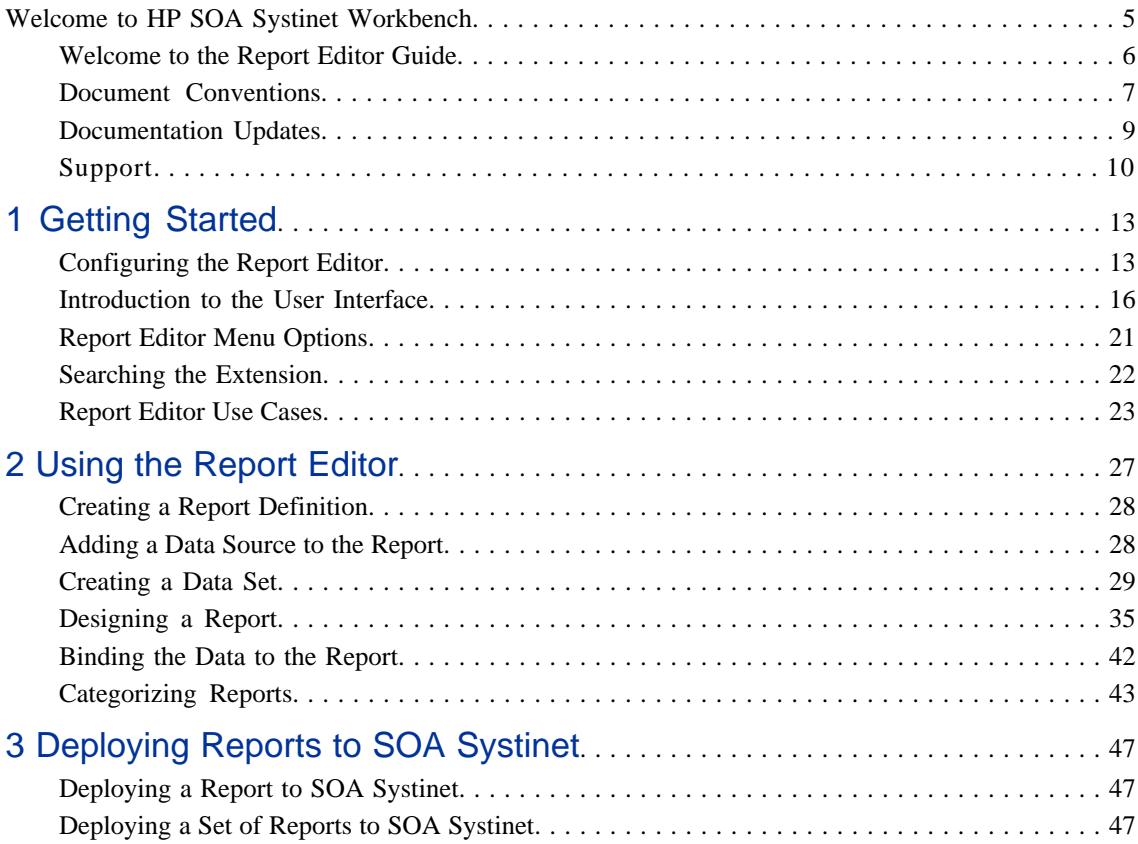

# <span id="page-4-0"></span>Welcome to HP SOA Systinet Workbench

HP SOA Systinet Workbench is a suite of editor tools enabling you to customize your deployment of SOA Systinet.

Workbench consists of the following editor tools distributed as a single Eclipse development platform:

- HP SOA Systinet Customization Editor enables you to customize the underlying SDM model and the appearance of these artifacts within SOA Systinet.
- HP SOA Systinet Taxonomy Editor enables you to customize the taxonomies which categorize the artifacts in SOA Systinet.
- HP SOA Systinet Assertion Editor enables you to customize the conditions applied by your business policies within SOA Systinet.
- HP SOA Systinet Report Editor enables you to customize and create report definitions for use with SOA Systinet.

The first time you start Workbench the welcome screen is displayed:

### **Figure 1. Workbench Welcome Screen**

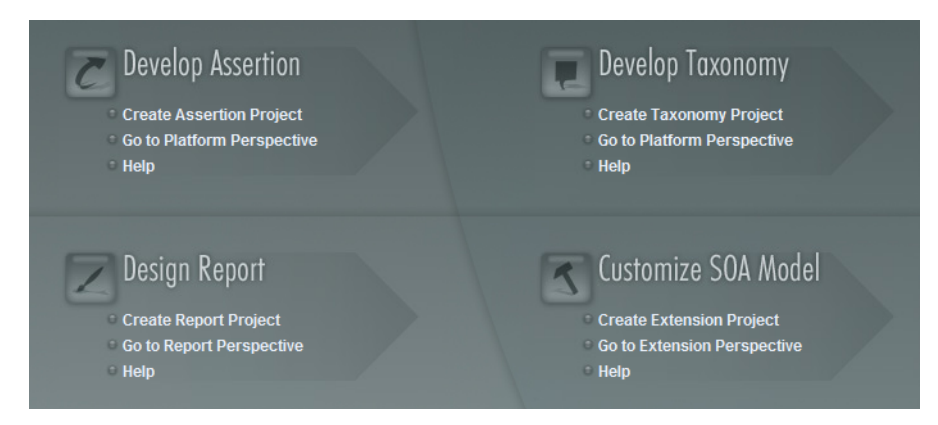

Select one of the options to open one of the editor tools, start a new editing project, or view the documentation set.

<span id="page-5-0"></span>You can return to the welcome screen from any of the editor tools by selecting **Help->Welcome** from the menu options.

## Welcome to the Report Editor Guide

The Reporting Service provides a solution for report delivery and enables the simple creation and deployment of new reports. HP SOA Systinet Workbench includes a Report Editor for your use in customizing reports. The relationship between Reporting and Report Editor is shown in [Figure 2](#page-6-1).

HP SOA Systinet Report Editor is an implementation of BIRT (Built-In Reporting Tool), an open source Eclipse-based reporting system. Included in the **Help** menu is the BIRT documentation. The BIRT Report Developer Guide describes the general use of BIRT to create reports. The Report Editor Guide adds to this by explaining how to use this functionality in conjunction with Systinet

<span id="page-6-1"></span>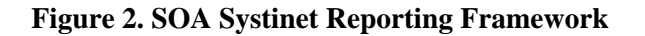

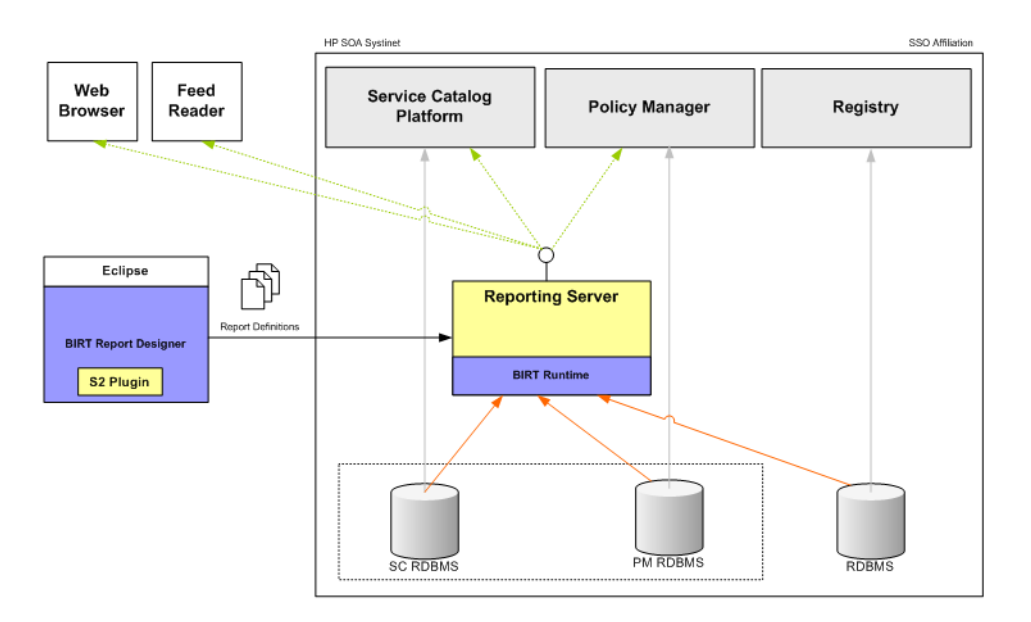

This guide contains the following chapters:

- [Getting Started on page 13](#page-12-0) introduces the concepts and the user interface used in HP SOA Systinet Report Editor.
- [Using the Report Editor on page 27](#page-26-0) describes how to use HP SOA Systinet Report Editor to create and modify report definitions for use with SOA Systinet..
- <span id="page-6-0"></span>• [Deploying Reports to SOA Systinet on page 47](#page-46-0) describes how to deploy your report definitions to SOA Systinet.

## Document Conventions

The typographic conventions used in this document are:

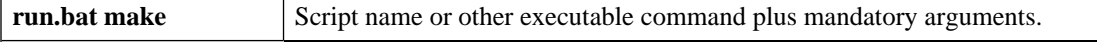

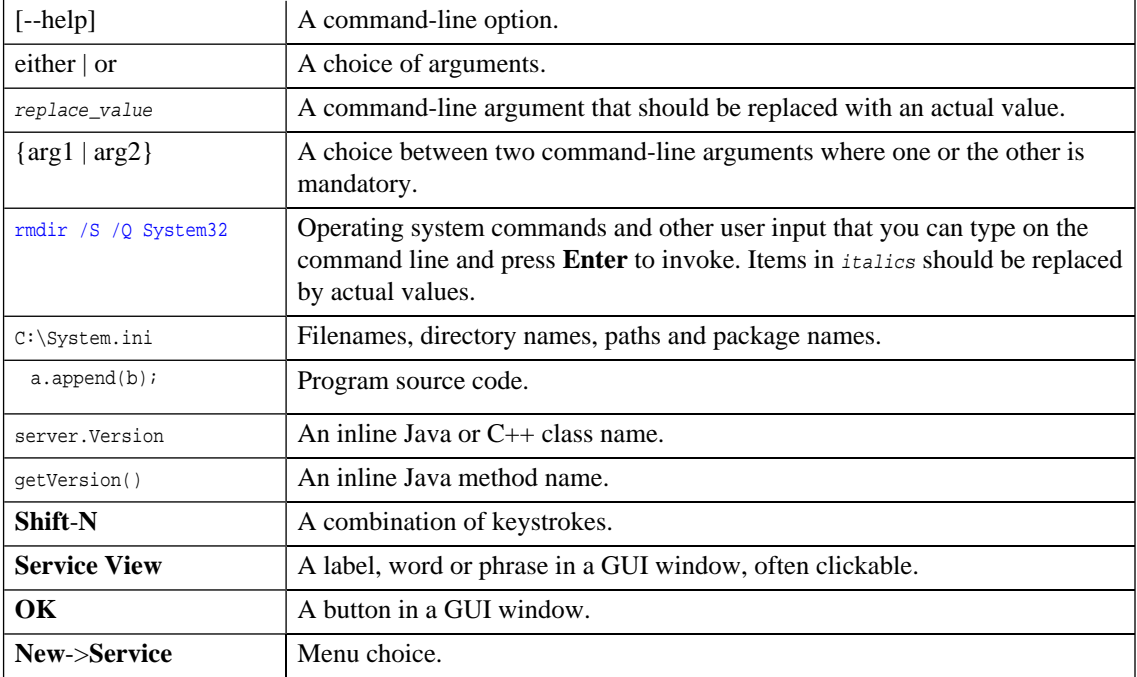

## <span id="page-8-0"></span>Documentation Updates

This manual's title page contains the following identifying information:

- Software version number
- Document release date, which changes each time the document is updated
- Software release date, which indicates the release date of this version of the software

To check for recent updates, or to verify that you are using the most recent edition of a document, go to:

**[http://ovweb.external.hp.com/lpe/doc\\_serv/](http://ovweb.external.hp.com/lpe/doc_serv/)**

## <span id="page-9-0"></span>**Support**

### Mercury Product Support

You can obtain support information for products formerly produced by Mercury as follows:

- If you work with an HP Software Services Integrator (SVI) partner (**[http://h20230.www2.hp.](http://h20230.www2.hp.com/svi_partner_list.jsp) [com/svi\\_partner\\_list.jsp](http://h20230.www2.hp.com/svi_partner_list.jsp)**), contact your SVI agent.
- If you have an active HP Software support contract, visit the HP Software Support Web site and use the Self-Solve Knowledge Search to find answers to technical questions.
- For the latest information about support processes and tools available for products formerly produced by Mercury, we encourage you to visit the Mercury Customer Support Web site at: **[http://hp.](http://hp.com/go/hpsoftwaresupport) [com/go/hpsoftwaresupport](http://hp.com/go/hpsoftwaresupport)**.
- For the latest information about support processes and tools available for products formerly produced by Systinet, we encourage you to visit the Systinet Online Support Web site at: **[http://www.systinet.](http://www.systinet.com/support/index) [com/support/index](http://www.systinet.com/support/index)**.
- If you have additional questions, contact your HP Sales Representative.

### HP Software Support

You can visit the HP Software Support Web site at:

#### **<http://www.hp.com/go/hpsoftwaresupport>**

HP Software online support provides an efficient way to access interactive technical support tools. As a valued support customer, you can benefit by using the support site to:

- Search for knowledge documents of interest
- Submit and track support cases and enhancement requests
- Download software patches
- Manage support contracts
- Look up HP support contacts
- Review information about available services
- Enter into discussions with other software customers
- Research and register for software training

Most of the support areas require that you register as an HP Passport user and sign in. Many also require a support contract. To find more information about access levels, go to: [http://h20230.www2.hp.com/new\\_ac](http://h20230.www2.hp.com/new_access_levels.jsp)[cess\\_levels.jsp](http://h20230.www2.hp.com/new_access_levels.jsp)

To register for an HP Passport ID, go to: <http://h20229.www2.hp.com/passport-registration.html>

# <span id="page-12-0"></span>1 Getting Started

SOA Systinet is distributed with a set of predefined reports and various ways to access them.

HP SOA Systinet Report Editor provides a mechanism to customize both these existing reports, but also enables you to create new report definitions from scratch or by using templates imported from the SOA Systinet reporting server.

The Report Editor is used to create and modify report definitions for SOA Systinet.

This chapter introduces Report Editor in the following sections:

- [Configuring the Report Editor on page 13](#page-12-1) describes how to setup the Report Editor..
- [Introduction to the User Interface on page 16](#page-15-0) explains the main features of the Report Editor user interface.
- [Report Editor Menu Options on page 21](#page-20-0) describes the Report Editor options in the Eclipse drop-down menus.
- <span id="page-12-1"></span>• [Searching the Extension on page 22](#page-21-0) explains how to use the search function to find elements in the extensions.

## Configuring the Report Editor

You must make a number of configuration changes to effectively access the resources available in SOA Systinet:

- Increase the memory allocated to the editor, as described in [Increasing the Memory Allocation to the](#page-13-0) [Report Editor on page 14.](#page-13-0)
- Create a reporting project, as described in [Creating a Reporting Project on page 14](#page-13-1).

• Add the SOA Systinet report library to the editor, as described in [Importing SOA Systinet Report](#page-15-1) [Definitions on page 16.](#page-15-1)

### <span id="page-13-0"></span>Increasing the Memory Allocation to the Report Editor

The Report Editor is memory intensive. If you experience performance issues, HP Systinet recommends increasing the memory allocation.

### **To increase the memory allocation to the report editor:**

- 1 Open REPEDIT HOME/start.ini for editing.
- 2 Set these new values:
	- -Xms128m
	- $-Xmx1024m$
- <span id="page-13-1"></span>3 Save your changes.
- 4 Restart the editor.

### Creating a Reporting Project

The Report Editor organizes your work into project folders in your workspace.

#### **To create a reporting project:**

- 1 Open the **New Report Project** in one of these ways:
	- In the Workbench **Welcome** page, select **Create Report Project**.
	- Select **File > New > Report Project** from the menu.
	- Alternatively, press **Alt-Shift-N** and then press **R**. Expand **HP SOA Systinet**, select **Report Project**, and then click **Next**.

The **New HP SOA Systinet Reporting Project Wizard** appears.

- 2 Input a name for your project and, if required, change the workspace location, and then click **Next**.
- 3 Do one of the following:
	- If a reporting server is already setup then, select a server from the list, and then click **Finish**, or select **Create a new server**, and then click **Next**.
	- If a reporting server is not setup, or you selected **Create a new server**, add a reporting server with the following parameters

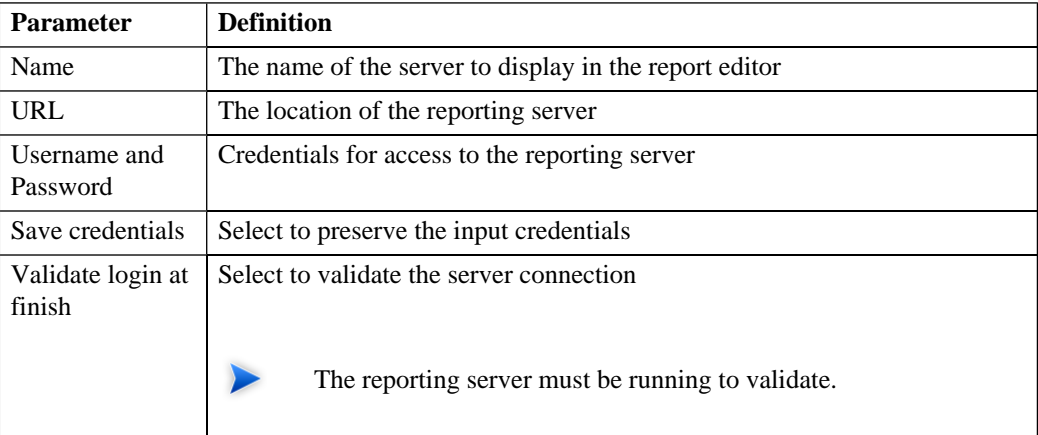

- 4 Do one of the following:
	- To create a generalized reporting project, click **Finish** and continue to [Importing SOA Systinet](#page-15-1) [Report Definitions on page 16.](#page-15-1)
	- To create a project associated with a specific report category, click **Next** and continue this procedure.
- 5 Select a report category for your reporting project, and then click **Next**.
- 6 Select report definitions from the selected category to download to the Report Editor, and then click **Finish**.

### <span id="page-15-1"></span>Importing SOA Systinet Report Definitions

The SOA Systinet report library contains all the report definitions for SOA Systinet. To modify existing reports you must import their definitions from the reporting server. To associate new report definitions with SOA Systinet you must import at least one report to obtain the SOA Systinet report library file.

### **To import SOA Systinet report definitions:**

- 1 Ensure that the referenced reporting server is running.
- 2 In the **Project Explorer** right-click the project and select **HP SOA Systinet->Download Report**.
- 3 Select the report category, and then click **Next**.
- <span id="page-15-0"></span>4 Select the report definitions you require, and then click **Finish**.

## Introduction to the User Interface

The default **Report** perspective is split into a number of panes with menu options across the top. On the left and at the bottom are a number of views enabling you to navigate different aspects of your report project and the particular report you are working with. The main section contains the details of the report definition you are working with. Multiple editors can be open in this main section and the functionality of this view is fully described in the BIRT Report Developer documentation available in the **Help** menu.

### **Figure 3. Report Editor UI**

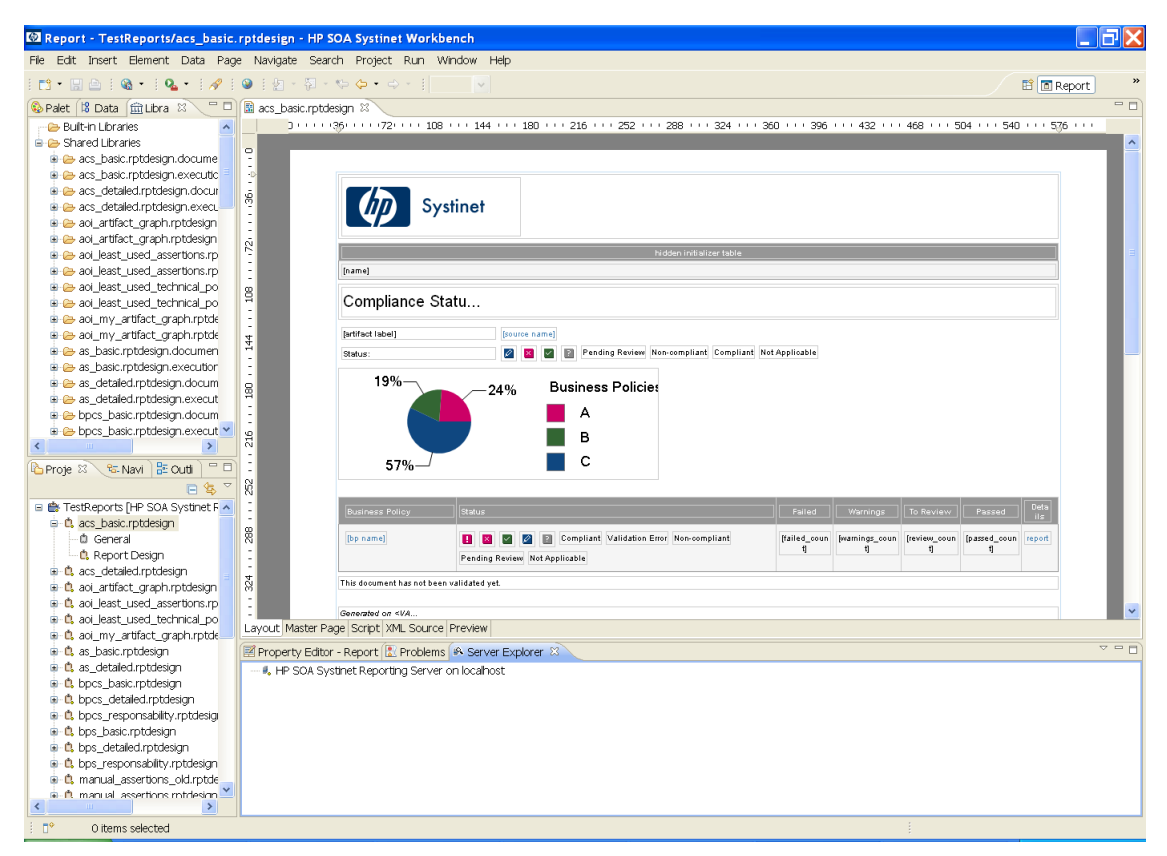

The main navigation views are described in the following sections:

- [Project Explorer on page 18](#page-17-0)
- [Data Explorer on page 19](#page-18-0)
- [Server Explorer on page 20](#page-19-0)

### <span id="page-17-0"></span>Project Explorer

The **Project Explorer** contains a view of the projects in your workspace and the report definitions they contain. This view is the interaction point with SOA Systinet.

### **Figure 4. Project Explorer View**

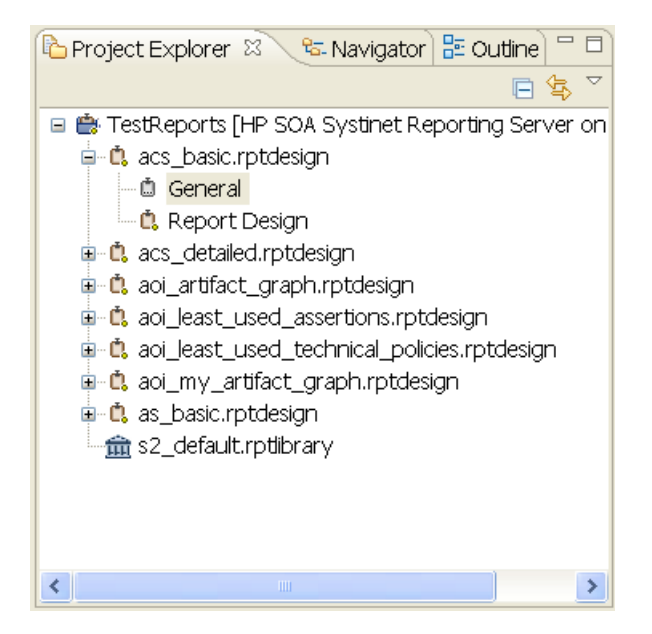

Each project contains a set of report definitions and the SOA Systinet library.

Each report definition contains the following sections:

- **General** double-click to open a properties editor view enabling you to change the name and description and to categorize the report definition.
- **Report Design** double-click to open a layout editor view enabling you to change the appearance and content of the report definition.

The **Project Explorer** contains additional context menu options enabling you to interact with a running SOA Systinet Reporting Server. Right-click the project name or a particular report definition, and select **HP SOA Systinet** to view the following options:

| Option                 | <b>Function</b>                                                                                                    |
|------------------------|----------------------------------------------------------------------------------------------------|
| Download Report        | Import report definitions from SOA Systinet as described in Importing SOA<br><b>Systinet Report Definitions on page 16</b>                                            |
| <b>Build Extension</b> | Create a reporting extension for SOA Systinet containing all the reports in your<br>project, as described in Deploying a Set of Reports to SOA Systinet on page<br>47 |

**Table 1. Project Context Menu Options**

### **Table 2. Report Definition Context Menu Options**

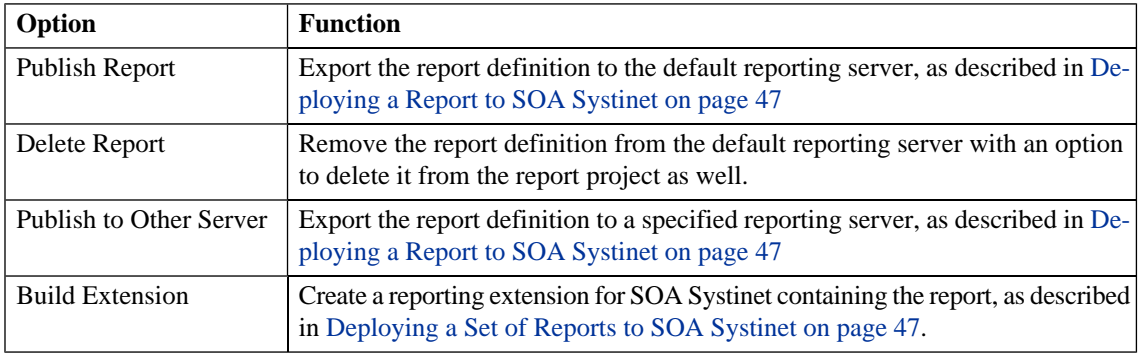

### <span id="page-18-0"></span>Data Explorer

The **Data Explorer** displays the sources and sets of data used by the particular report you are working with.

### **Figure 5. Data Explorer View**

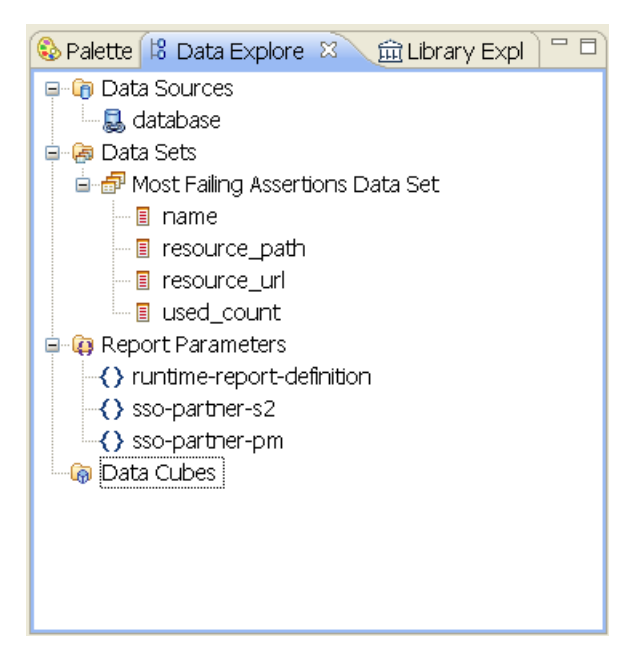

### <span id="page-19-0"></span>Server Explorer

The **Server Explorer** is a displays the SOA Systinet servers that the Workbench is connected to. The functionality is shared by all the Workbench editors.

### **Figure 6. Server Explorer View**

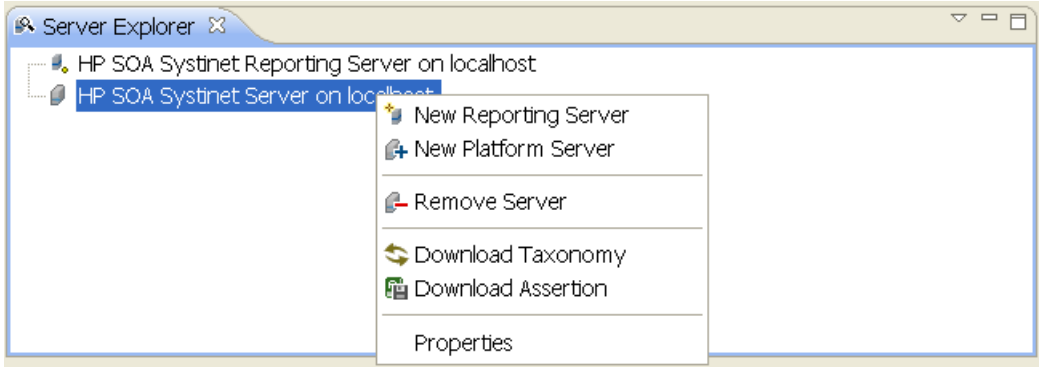

Right-click a server in the **Server Explorer** to open a context menu with the following options:

| Option               | <b>Function</b>                                                                                                    |
|----------------------|----------------------------------------------------------------------------------------------------|
| New Reporting Server | Add a server for downloading reports (for Report Editor)                                                                   |
| New Platform Server  | Add a server for downloading assertions and taxonomies (for Assertion Editor,<br>Taxonomy Editor and Customization Editor) |
| <b>Remove Server</b> | Delete server from Server Explorer                                                                                         |
| Download Report      | Download reports (for Report Editor, reporting server only)                                                                |
| Download Taxonomy    | Download taxonomy (for Taxonomy Editor and Customization Editor, platform<br>server only)                                  |
| Download Assertion   | Download assertions (for Assertion Editor, platform server only)                                                           |
| Properties           | View and edit server name, URL, username and password                                                                      |

**Table 3. Server Explorer Context Menu Options**

## <span id="page-20-0"></span>Report Editor Menu Options

Rewrite for RE

The menus in Customization Editor are the normal Eclipse menus with the addition of specific functionality for the Customization Editor.

The extra menu options in the Customization Editor include:

<span id="page-21-0"></span>• TODO

## Searching the Extension

Rewrite if function exists in RE

The Customization Editor contains a customized search function that enables you to find entities in the extension project.

#### **To search your extension project:**

1 In the **Search** menu select **Search** to open the **Search** dialog:

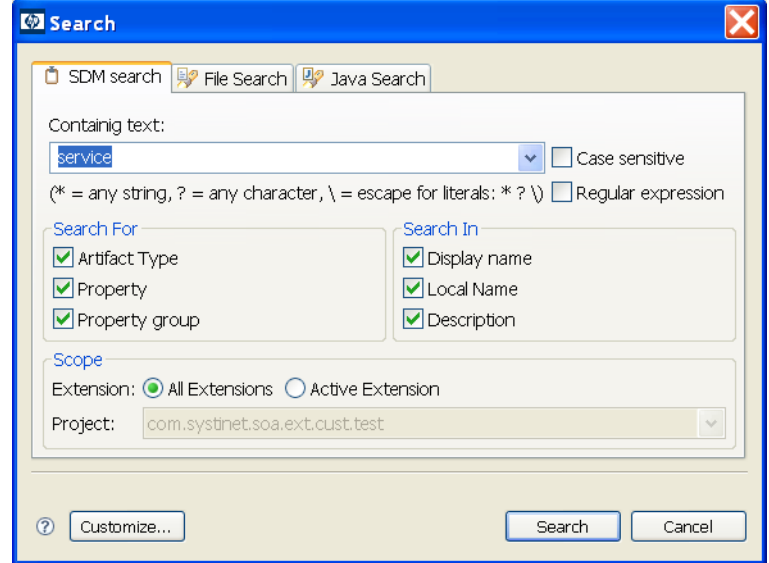

2 Complete the **SDM search** dialog containing parameters:

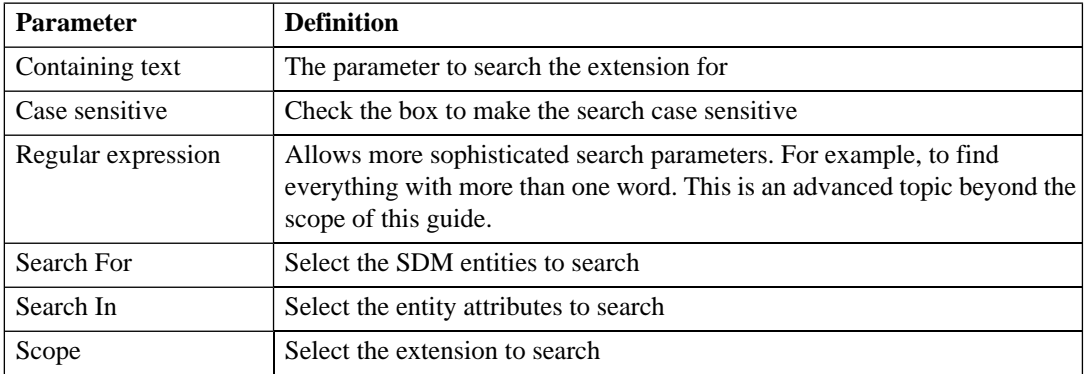

<span id="page-22-0"></span>3 Click **Search** to execute the search and view the results in the **Search** view.

## Report Editor Use Cases

Each use case describes the high level steps required to implement them. The examples provided at the end of sections in [Creating a Report Definition on page 28](#page-27-0) can be used as a reference.

The main use cases are as follows:

- [Creating a Report Definition for the SOA Systinet Reporting Tool on page 23](#page-22-1) describes how to create a new report for use with the reporting tool in SOA Systinet.
- [Creating a Report for the SOA Systinet Dashboard on page 25](#page-24-0) describes how to create a new dashboard report using an existing template.
- <span id="page-22-1"></span>• [Modifying an Existing Policy Report as a New SOA Systinet View on page 26](#page-25-0) describes how to modify an existing policy manager report and make it available as an alternative view in SOA Systinet.

### Creating a Report Definition for the SOA Systinet Reporting Tool

#### TODO

To enable SOA Systinet to execute the new report, it must be associated with a reporting tool in SOA Systinet

*Getting Started 23*

- 1 Follow the procedure described in the Creating a Reporting Tool section of the HP SOA Systinet User Guide.
- 2 Input the following parameters in the **Publish Reporting Tool** page:

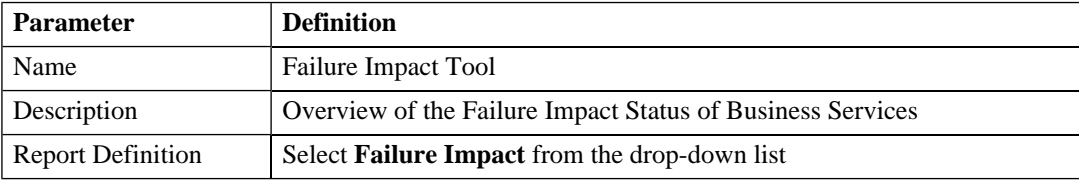

After creating the reporting tool, execute in the following way:

### **To execute the failure impact report:**

- 1 In the **Tools** tab, **Report Launcher**, click **Generate** under the **Failure Impact** heading to immediately execute the report.
- 2 Click **Failure Impact Tool** to view the html version of the report or one of the other format links to view the report in that format.

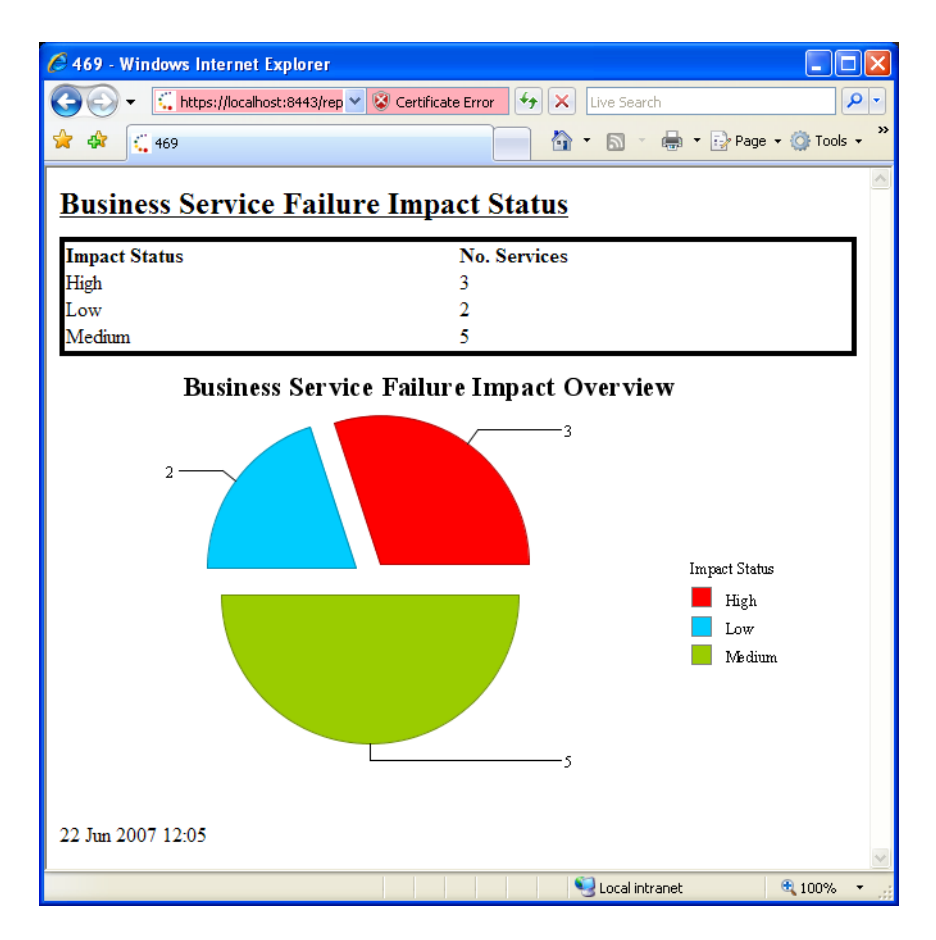

You can also create a scheduled task to use the new reporting tool as described in the Creating a Task section of the HP SOA Systinet User Guide.

<span id="page-24-0"></span>To access the last execution of the report:

• In the **Tools** tab, **Report Launcher**, click **Failure Impact Tool**.

### Creating a Report for the SOA Systinet Dashboard

TODO

*Getting Started 25*

## <span id="page-25-0"></span>Modifying an Existing Policy Report as a New SOA Systinet View TODO

# <span id="page-26-0"></span>2 Using the Report Editor

#### TODO - rewrite

HP SOA Systinet Workbench includes a Report Editor for SOA Systinet. The report editor is a HP Systinet implementation of BIRT (Business Intelligence and Reporting Tools), an open source Eclipse-based reporting system. The implementation includes plug-ins to integrate BIRT with the SOA Systinet reporting service.

The Report Editor includes a guide to using the product. Access this guide from the **Help** menu after installing **Workbench** 

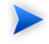

**Important:** The Report Editor requires JDK 1.5.0 or later and the JAVA\_HOME environment variable must include the path to this version of the JDK.

If you are running Report Editor on Red Hat Linux, install Mozilla GTK 2 and set the MOZ-ILLA\_FIVE\_HOME environment variable to point to your Mozilla installation. Otherwise you cannot run BIRT reports. For example, set **export MOZILLA\_FIVE\_HOME=/opt/mozilla**

This chapter includes the following sections::

- Create the report, as described in [Creating a Report Definition on page 28.](#page-27-0)
- Add a data source to the report, as described in [Adding a Data Source to the Report on page 28](#page-27-1)
- Create a dataset, as described in [Creating a Data Set on page 29](#page-28-0).
- Bind the data to the report, as described in [Binding the Data to the Report on page 42.](#page-41-0)
- Categorize the report to associate it with a particular function in SOA Systinet, as described in [Categor](#page-42-0)[izing Reports on page 43.](#page-42-0)

## <span id="page-27-0"></span>Creating a Report Definition

The first step in defining a report to create the report definition.

#### **To create a report definition:**

- 1 Select **File->New->Report** from the menu.
- 2 Input a name and description for the report, and then click **Next**.
- 3 Select the project folder, and then click **Finish** to create the report definition.
- 4 In the **Library Explorer** right-click **s2\_default.rptlibrary** and select **Use Library** to associate the report with the library. This step sets default values in the report definition enabling the reporting server to use it.
- 5 Press **Ctrl+S** to save the report definition.

#### **Example 1: Creating a Failure Impact Report Definition**

#### **To create the failure impact report definition:**

• Follow the procedure described in [Creating a Report Definition on page 28](#page-27-0) with the following inputs:

<span id="page-27-1"></span>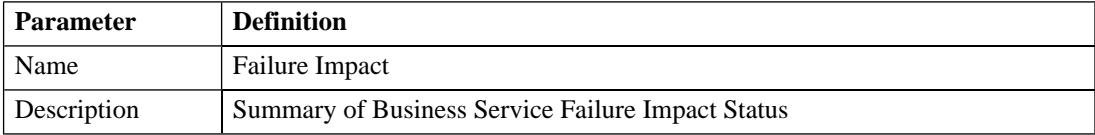

## Adding a Data Source to the Report

Your report must access the database.

#### **To add a data source to a report:**

1 Open the report definition view.

- 2 In the **Library Explorer** expand **s2\_library.rptlibrary->Data Source**.
- 3 Drag and drop the default database from the **Library Explorer** to **Data Explorer->Data Sources**.
- 4 In the **Data Explorer**, right-click **database** to edit the database connection parameters.
- 5 Click **Manage Drivers** to open the **Manage JDBC Drivers** dialog
- 6 Click **Add** to browse your filesystem for a driver.

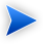

**Tip:** HP Systinet recommend using the same JDBC driver used during SOA Systinet installation.

- 7 Select the driver, and then click **Open** to add it to the list of drivers in the **Manage JDBC Drivers** dialog.
- 8 Select the driver from the list, and then click **Ok** to return to the **Edit Data Source** dialog.
- 9 Input the following parameters:

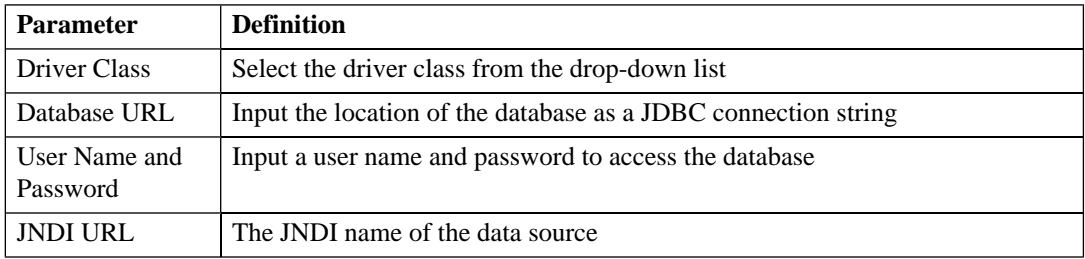

- <span id="page-28-0"></span>10 Click **Ok**.
- 11 Press **Ctrl+S** to save your changes.

## Creating a Data Set

Each report is associated with a query that returns a data set.

### **To create a data set:**

- 1 Open the report definition view.
- 2 In the **Data Explorer**, right-click **Data Sets** and select **New Data Set** to open the **New Data Set** dialog.
- 3 Input the following parameters:

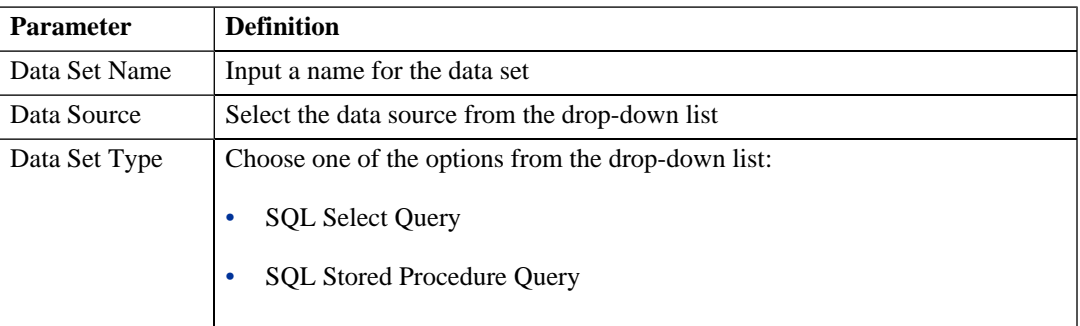

4 Click **Next** to open the **Query** dialog:

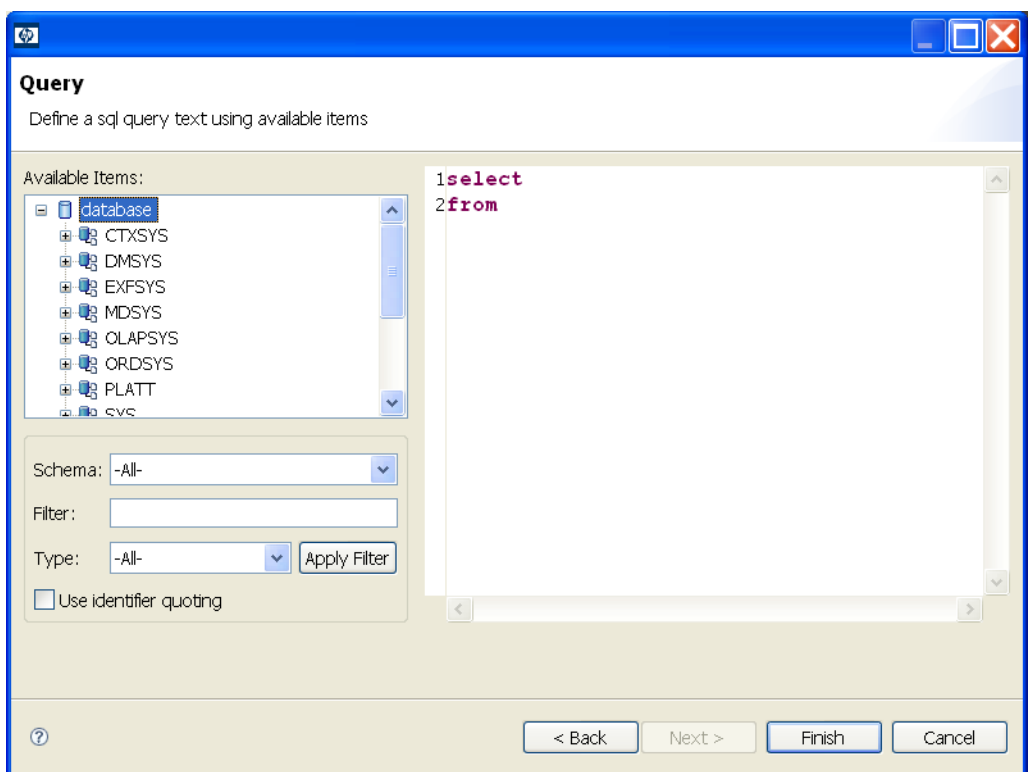

5 Use **Schema**, **Filter**, and **Type**, and then click **Apply Filter** to focus on the data you require in **Available Items**.

**Tip:** By default, the editor limits the amount of data collected to 20 schemas and 100 tables.

### **To change the data collection settings:**

- 1 Select **Windows->Preferences** from the drop-down menu.
- 2 Expand **Report Design->Data Set Editor**, and then select **JDBC Data Set**.

 $\blacktriangleright$ 

- Change the number of schemas and tables as required, and then click **Ok**.
- Use **Available Items** to find the items you require. Drag and drop items from **Available Items** to the query editor and construct your query.

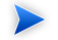

**Tip:** For portability to different SOA Systinet installations using different schemas, remove the schema name from the variables in your query.

- Click **Finish** to add the data set to the report definition.
- Press **Ctrl+S** to save your changes.

### **Example 2: Creating a Failure Impact Data Set**

After configuring the data source, create the data set.

#### **To create the failure impact data set:**

- 1 Follow the procedure described in [Creating a Data Set on page 29](#page-28-0) with the following inputs:
- 2 In the **New Data Set** dialog, input the following parameters:

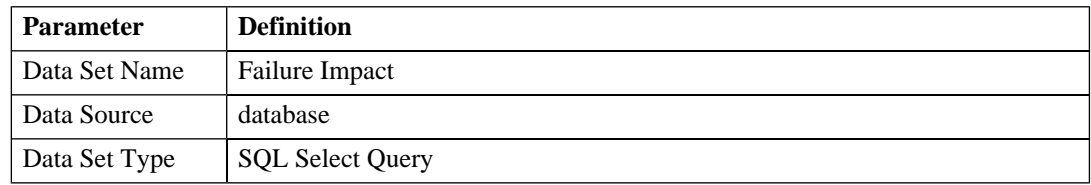

3 Use the filter to only display the schema that contains the data that you want to use.

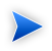

**Tip:** All standard tables in SOA Systinet begin with RYGA.

4 Use **Available Items** to explore the data and identify the tables and columns you need for your query. For this report all the information required is in table **RYGA\_BSNSERVICE**.

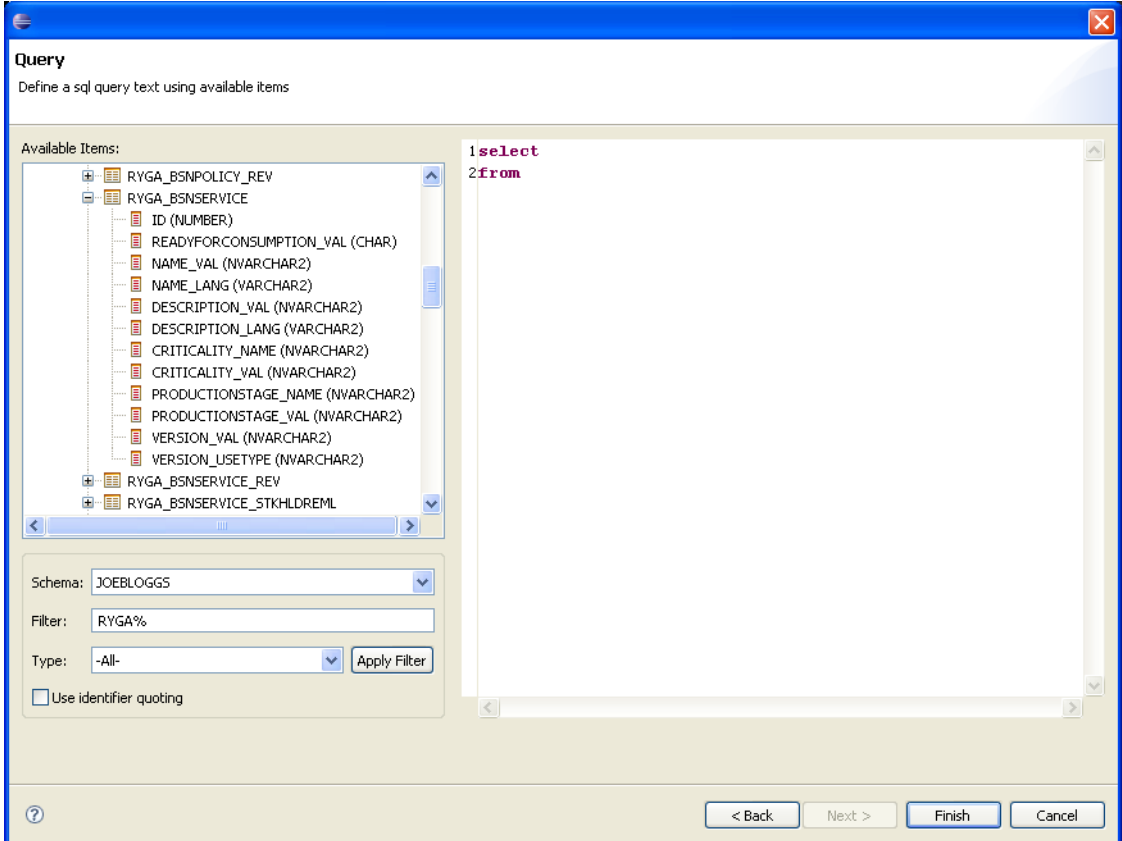

5 Construct your query by typing in the query input area and dragging and dropping items from **Available Items**. For this report the query is:

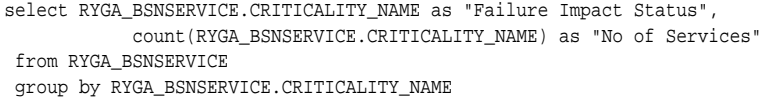

6 Click **Finish** to complete your query and view the **Output Columns** for the data set.

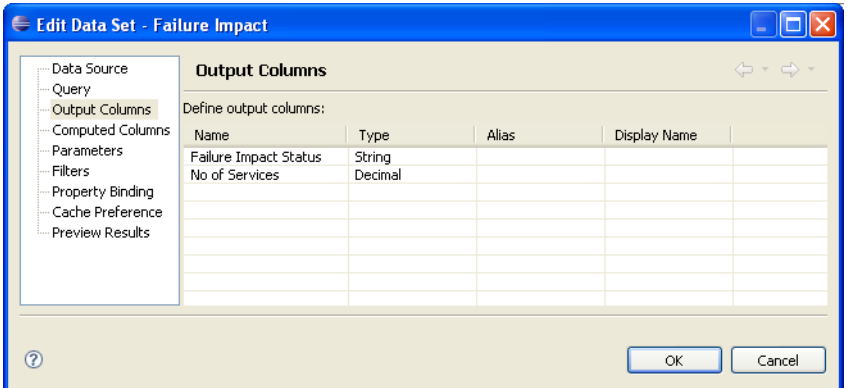

7 Click **Preview Results** to view the actual data in your database.

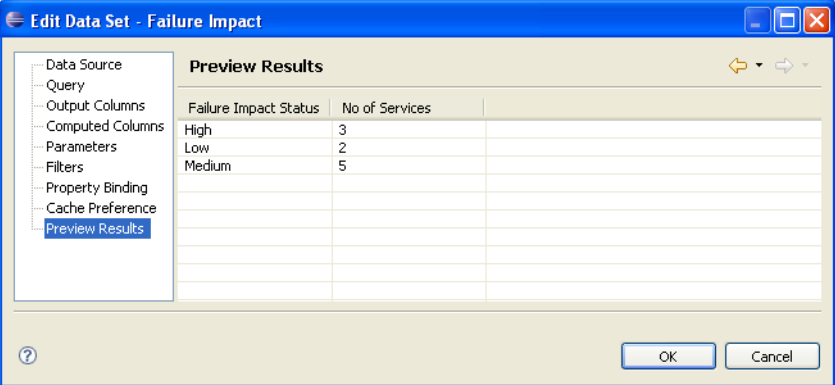

<span id="page-34-0"></span>8 Click **OK** and press **Ctrl+S** to save the data set as part of the report.

## Designing a Report

The BIRT Report Developer Guide contains all the information required in order to design the layout and content of your reports. Select **Help->Help Contents** to view the guides included with HP SOA Systinet Workbench.

### **Example 3: Designing the Layout of the Failure impact Report**

This report is a simple listing of the number of services at each failure impact status with a chart displaying the data graphically.

#### **To create the failure impact report layout:**

- 1 In the **failure\_impact.rptdesign** view, right-click and select **Insert->Label**.
- 2 Type the report heading, Business Service Failure Impact Status.
- 3 Use the **Property Editor** view to change the format of the heading.

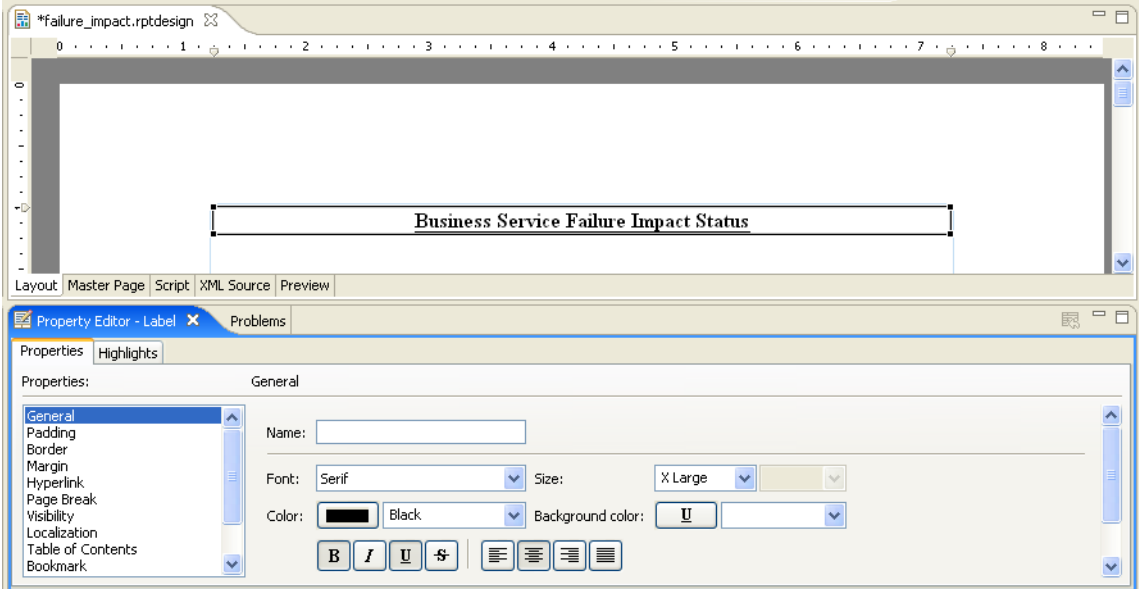

- 4 In a blank area of the **failure\_impact.rptdesign** view, right-click and select **Insert->Table**.
- 5 Input the table parameters and select the data set. In this case, 2 columns and the **Failure Impact** data set.

6 Select the left-column header row, right-click and select **Insert->Text**. Input a column header, Failure Impact Status and click **OK**. Repeat for the right-column header, No of Services:

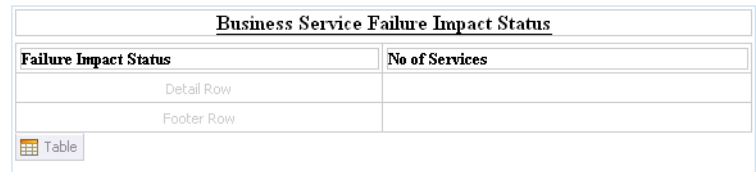

- 7 In the **Data Explorer**, expand **Data Sets->Failure Impact**.
- 8 Drag **Failure Impact Status** from the **Data Explorer** to the left-detail cell. Repeat for **No of Services** and the right detail cell:

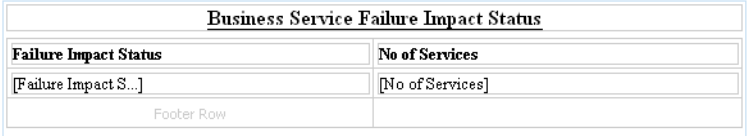

 In a blank area of the **failure\_impact.rptdesign** view, right-click and select **Insert->Chart** to open the **New Chart** dialog:

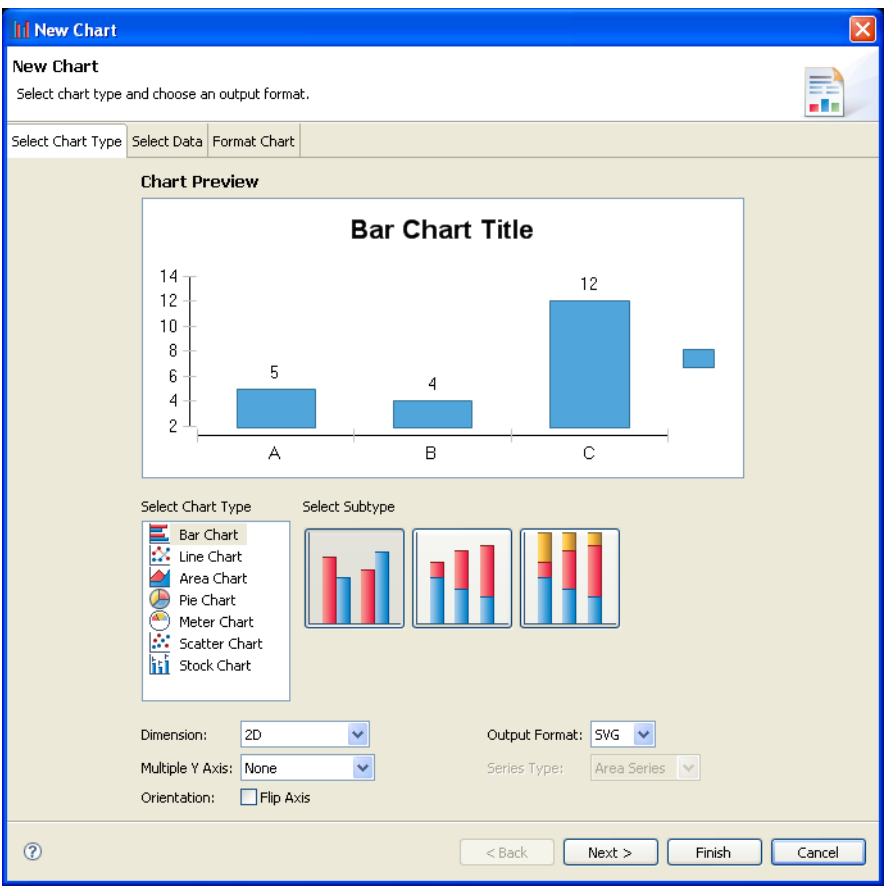

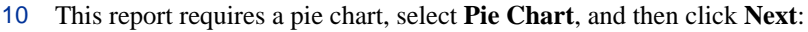

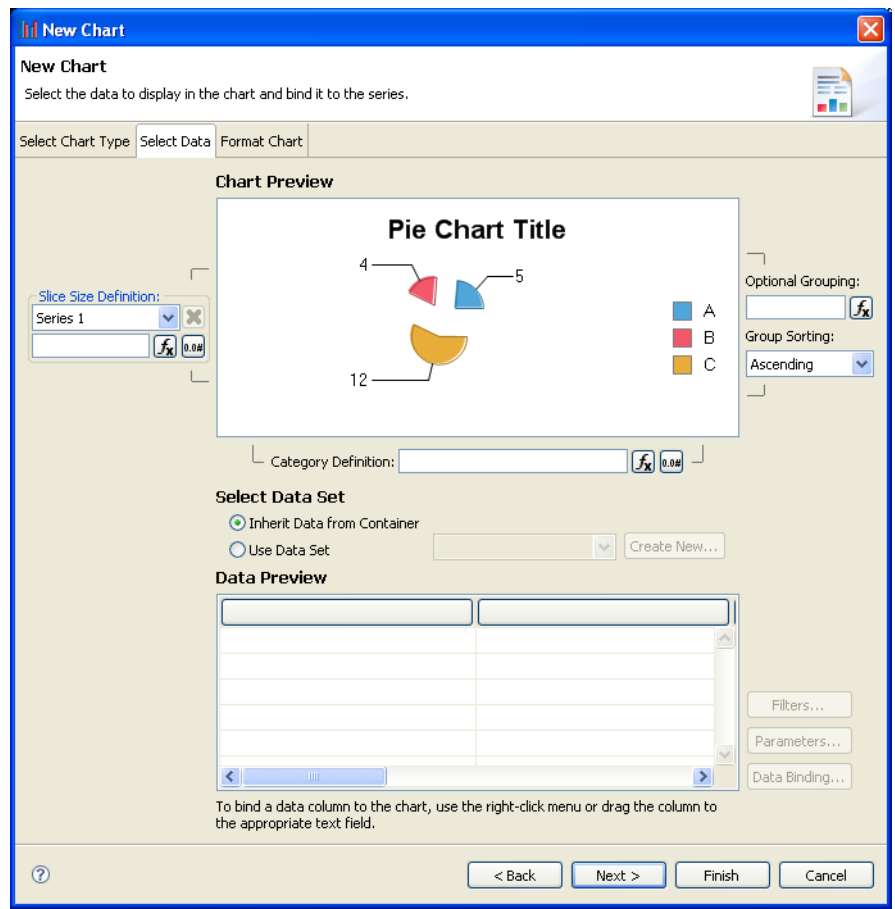

- Under **Select Data Set**, select **Use Data Set** and **Failure Impact** from the drop-down list.
- Drag **Failure Impact Status** from **Data Preview** to the **Category Definition** input.

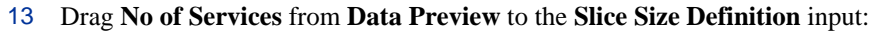

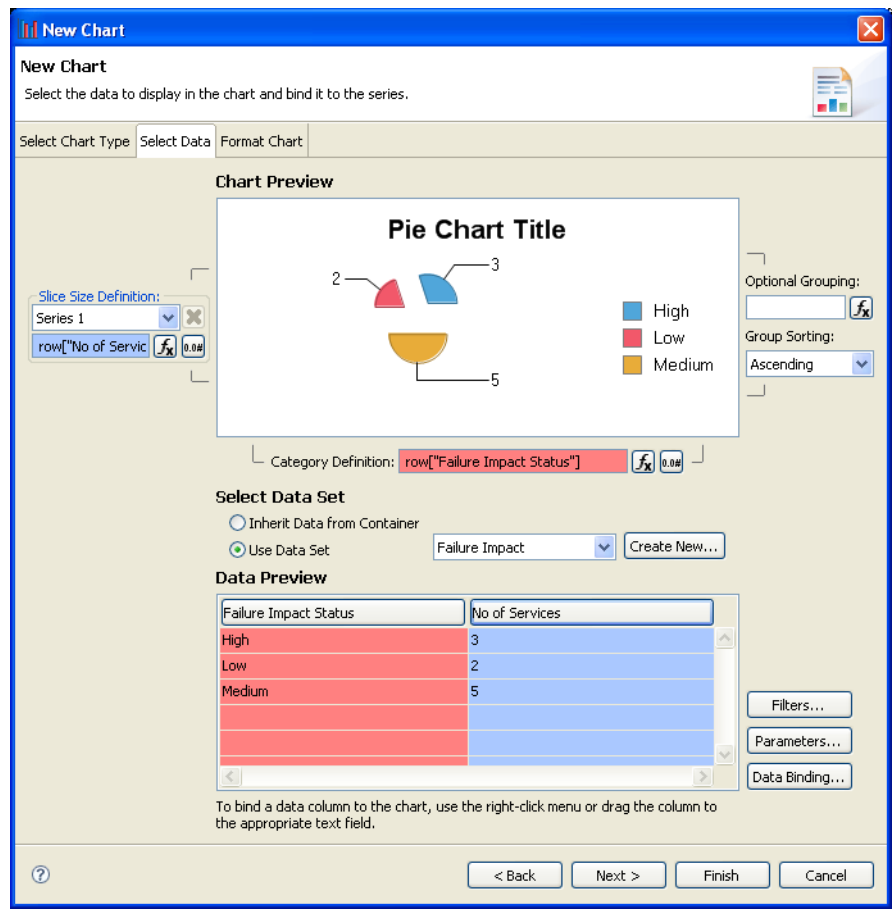

- Click **Next** to format the chart appearance.
- Select **Chart Area**, amend **Chart Title** to Business Service Failure Impact Status, and then click **Finish** to add the chart to the report definition.

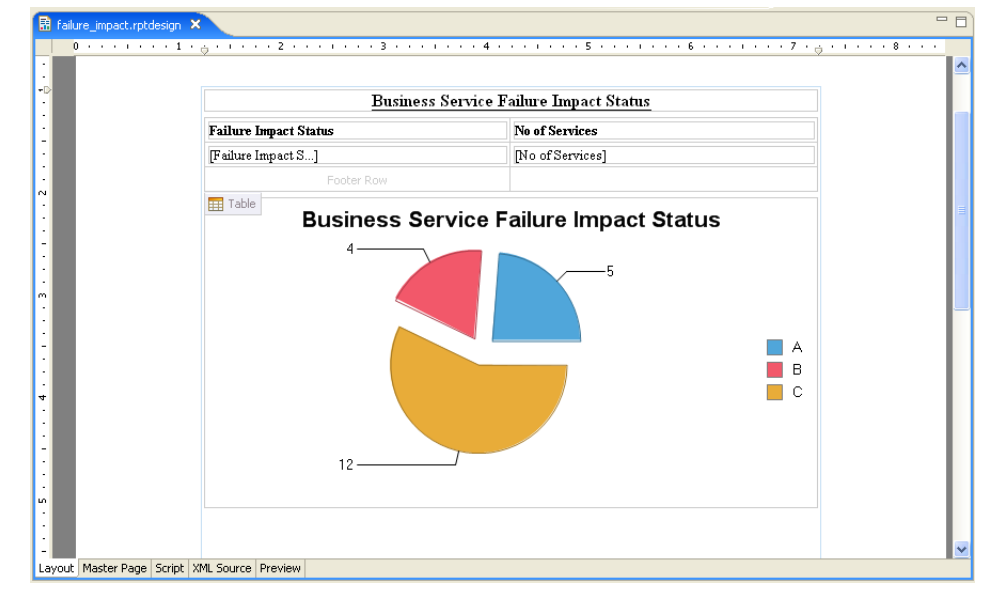

16 Drag the chart area outline to the size you require, and then press **Ctrl+S** to save the report definition:

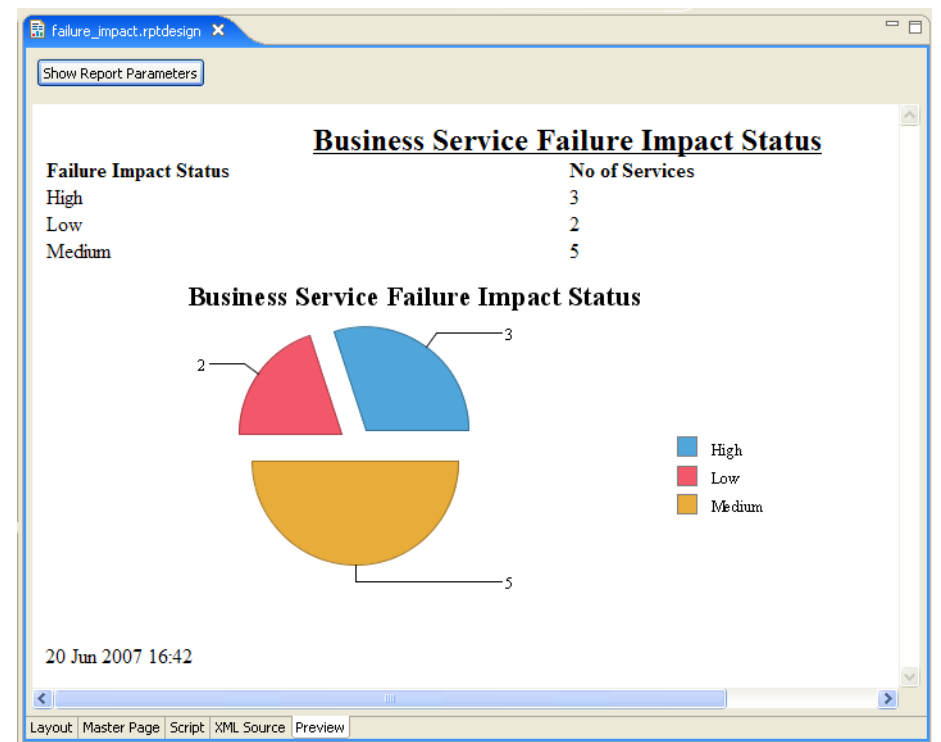

Select the **Preview** tab to view the report with data from your data source:

## <span id="page-41-0"></span>Binding the Data to the Report

The data in the data set is available to be added to your report definition.

### **To bind your data to a report:**

- Open the report definition view.
- Construct your report layout as described in the BIRT documentation available in the **Help** menu.
- Drag and drop items in the **Data Explorer** data set to the report definition view.

4 Press **Ctrl+S** to save your changes.

## <span id="page-42-0"></span>Categorizing Reports

The Report Editor enables you to categorize reports. Each category corresponds to a particular page or function in SOA Systinet.

#### **To categorize a report:**

1 In the **Project Explorer**, expand the report you want to categorize and double-click **General** to open a view of the report definition containing categorization:

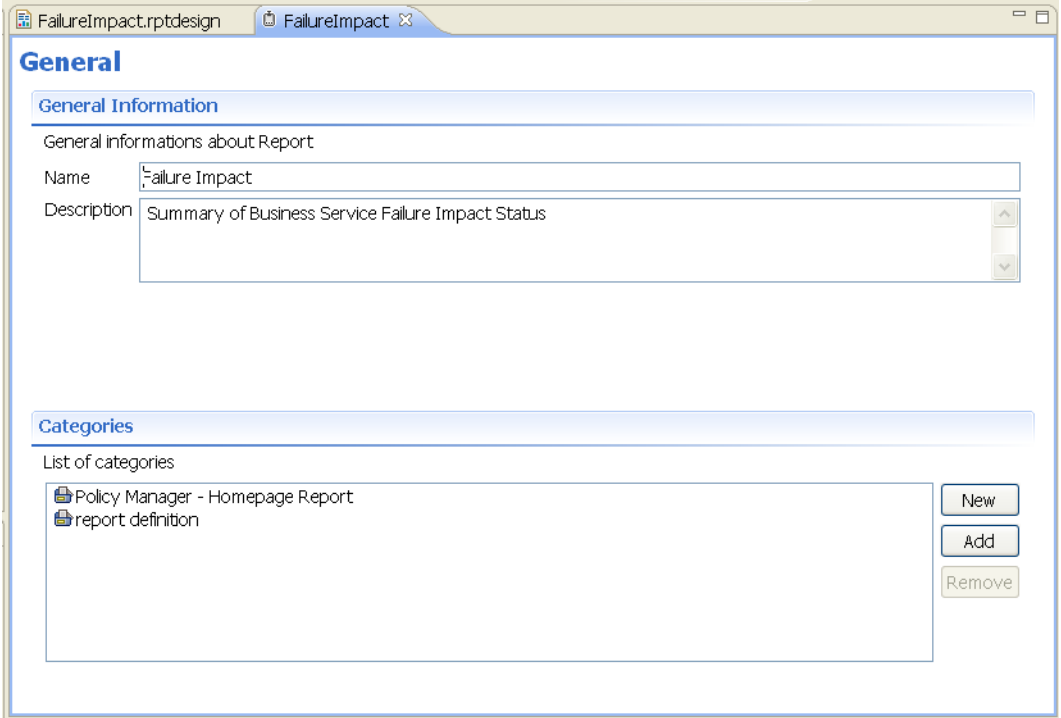

2 The **Categories** section displays the current categories that apply to your report.

Click **Add** to open the **Add Category** dialog:

*Using the Report Editor 43*

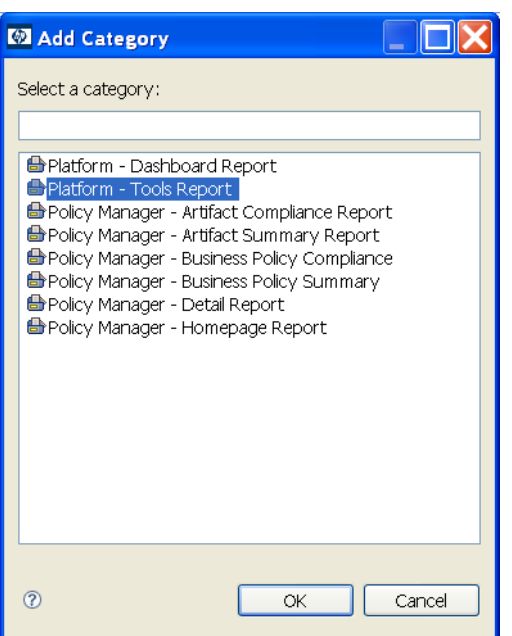

- 3 Select one of the following categories:
	- **Platform Dashboard Report**. A dashboard report is designed to fit inside a portlet on the dashboard. Dashboard reports can be utilized in SOA Systinet with the procedure described in the Adding a Content Report section of the HP SOA Systinet User Guide.
	- **Platform Tools Report**. A tools report is intended for use with a reporting tool as described in [Creating a Report Definition for the SOA Systinet Reporting Tool on page 23](#page-22-1).
	- **Policy Manager Artifact Compliance Report**. Reports with the artifact compliance report category are available in the **View** menu of compliance report pages as described in the Document Reports section of the HP SOA Systinet User Guide.
	- **Policy Manager Artifact Summary Report**. Reports with the artifact summary report category are available in the **View** menu of compliance report pages as described in the Document Summary Reports section of the HP SOA Systinet User Guide.
- **Policy Manager Business Policy Compliance**. Reports with the business policy summary category are available in the **View** menu of compliance report pages as described in the Business Policy Summary Reports section of the HP SOA Systinet User Guide.
- **Policy Manager Business Policy Summary**. Reports with the business policy summary category are available in the **View** menu of compliance report pages as described in the Business Policy Reports section of the HP SOA Systinet User Guide.
- **Policy Manager Detail Report**. Reports with the detail report category are available in the **View** menu of compliance report pages as described in the Document Reports section of the HP SOA Systinet User Guide.
- **Policy Manager Homepage Report**. Selecting homepage report enables you to select the report as an area of interest to view on the main **Policies** tab in SOA Systinet. See the Areas of Interest section of the HP SOA Systinet User Guide.

### **Example 4: Categorizing the Failure Impact Report**

The failure impact report report must be categorized for use with an SOA Systinet Reporting Tool.

Follow the procedure described in [Categorizing Reports on page 43,](#page-42-0) and select category **Platform - Tools Report**.

# <span id="page-46-0"></span>3 Deploying Reports to SOA Systinet

When your report is ready, you must deploy it to the reporting server.

The HP SOA Systinet plug-ins offer two methods:

- Deploy a report directly to the reporting server, as described in [Deploying a Report to SOA Systinet on](#page-46-1) [page 47.](#page-46-1)
- <span id="page-46-1"></span>• Deploy a set of reports as an extension to the reporting server, as described in [Deploying a Set of Reports](#page-46-2) [to SOA Systinet on page 47.](#page-46-2)

## Deploying a Report to SOA Systinet

The SOA Systinet plug-ins provide extra functionality in the Report Editor enabling you to deploy your report directly to the reporting server.

#### **To deploy a report to SOA Systinet:**

- 1 Open the report definition view.
- <span id="page-46-2"></span>2 In the **Navigator** right-click the report design you want to deploy, and then select **HP SOA Systinet- >Publish Report**.

## Deploying a Set of Reports to SOA Systinet

You can also deploy a set of reports as an extension.

#### **Creating a Reporting Extension:**

- 1 In the **Navigator**, right-click the project containing the set of reports you want to deploy and select **HP SOA Systinet>Build Extension...** to start the **Build Extension Wizard**.
- 2 Input the following parameters:

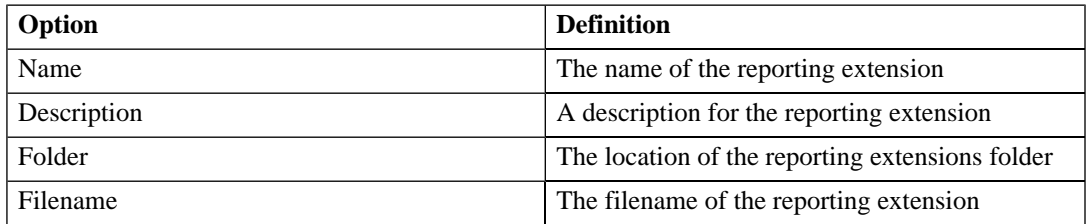

3 Click **Finish** to create the extension.

The extension must be deployed to the SOA Systinet reporting server using one of the following methods:

- Use the **importexport** command, as described in the Reporting Import/Export Tool section of the HP SOA Systinet Administration Guide.
- Deploy the extension to the reporting server using the setup tool, as described in the Applying Extensions section of the HP SOA Systinet Administration Guide.